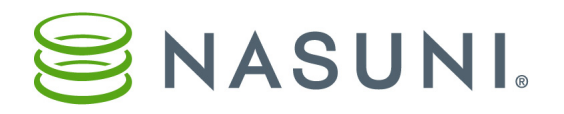

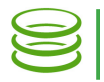

# Configuring Shared Links for Web Access

The Web Access feature lets you access CIFS share data or NFS export data stored in the Nasuni Filer using a Web browser. Some of the actions you can perform depend on the capabilities of the Web browser.

#### *Note:* Web Access is not available with LDAP Directory Services security.

To simplify access to a specific file or folder within Web Access, you can create a Shared Link to the item. A Shared Link is a URL that points to a specific file or folder within Web Access. This can be useful for providing a trusted partner or contractor with secure access to a folder or file that they do not have credentials to access directly. You can control how long until the Shared Link expires, whether a password is required, and who is allowed to create Shared Links.

Because shared links are associated with the credentials of the sharing user, if the sharing user's password changes, the shared link might become invalid. In order to ensure that shared links remain valid regardless of changes to the sharing user's credentials, you can create a special Shared Link Global User specifically to "own" shared links. This is especially useful in environments where users must change their passwords regularly for security purposes.

#### *Note:* The "Shared Link Global User" mode is only available if activated in the customer's product license.

To use Shared Links, you must perform these tasks:

- Enable Web Access for a shared CIFS folder.
- Enable and configure Shared Links.
- Create Shared Links using Web Access.
- Distribute the Shared Links to users.

## Web Access

The Web Access feature lets you access CIFS share data or NFS export data stored in the Nasuni Filer using a Web browser. You must enable and configure Web Access before you can use it.

*Note:* To access data in an NFS export, you must enable the CIFS protocol for the NFS volume. See [Nasuni Filer Administration Guide](https://www.nasuni.com/support/).

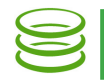

## *Enabling Web Access*

To enable Web Access for a CIFS shared folder, follow these steps:

1. Click Volumes, then select a volume that has the CIFS protocol enabled from the list.

*Note:* If this Nasuni Filer is under Nasuni Management Console control, this page is not available on the Nasuni Filer. Instead, use the Nasuni Management Console to view information or perform actions.

2. The Volume properties page appears. The Total Shares status is visible.

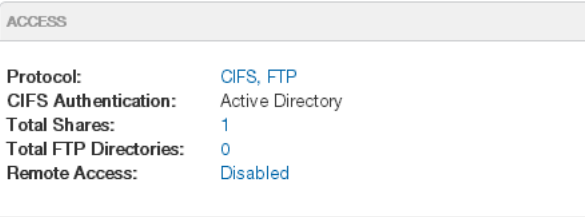

Figure 1-1: Total Shares status.

3. Click the Total Shares status. Alternatively, select CIFS Shares from the Properties dropdown list. The CIFS Shares page appears.

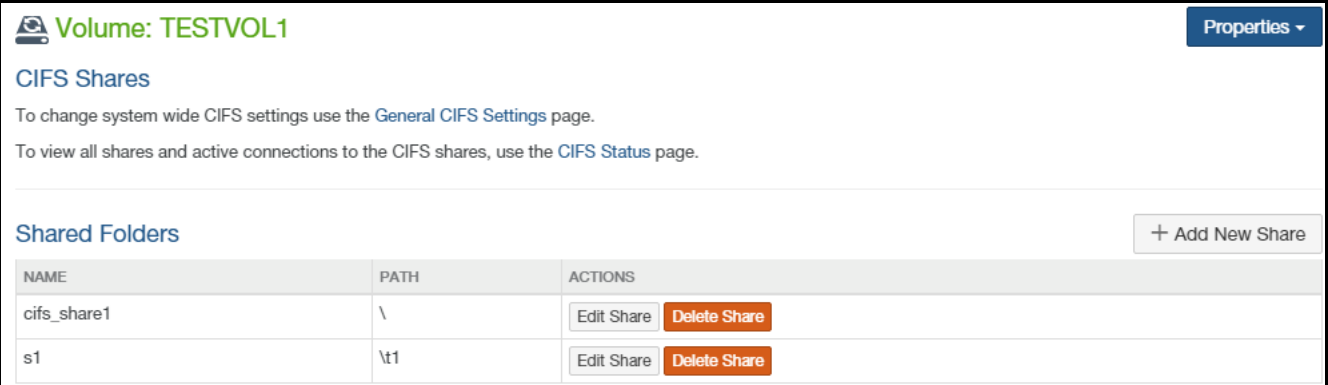

Figure 1-2: CIFS Shares page.

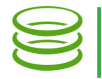

#### 4. For the CIFS share that you want to edit, click Edit Share. The Add CIFS Share/Edit Settings page appears.

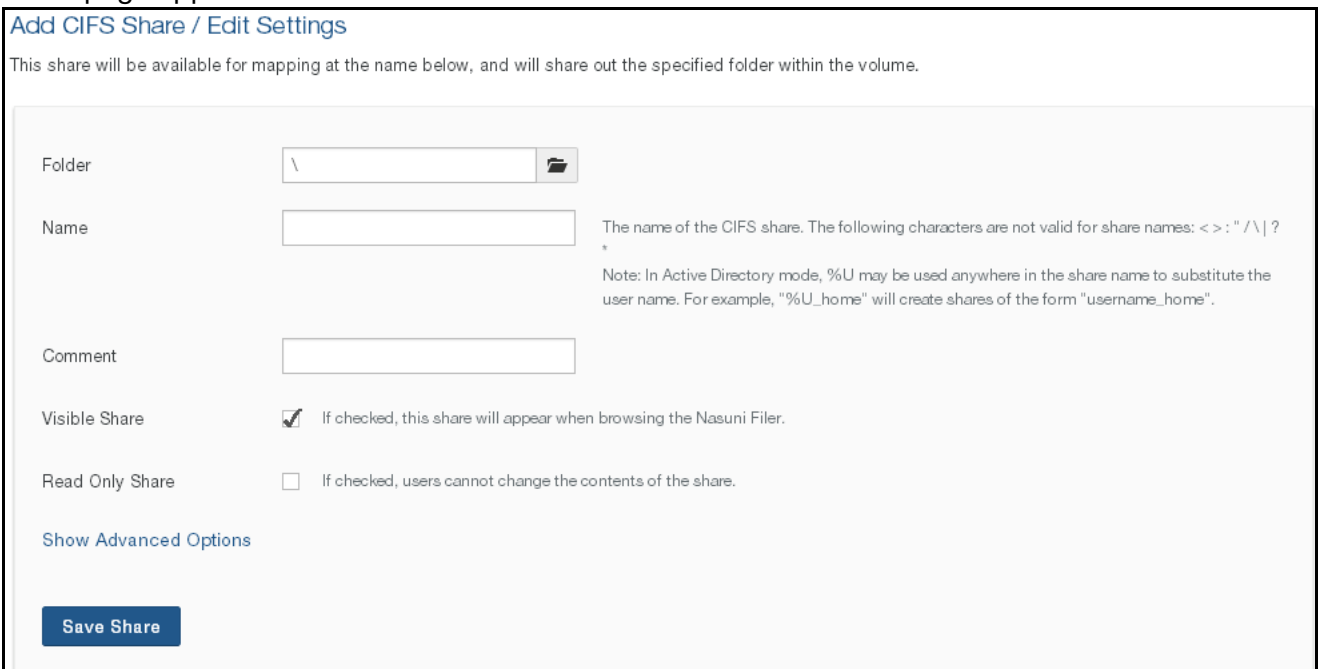

Figure 1-3: Add CIFS Share/Edit Settings page.

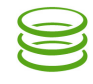

#### 5. Click Show Advanced Options. The Advanced Options pane appears.

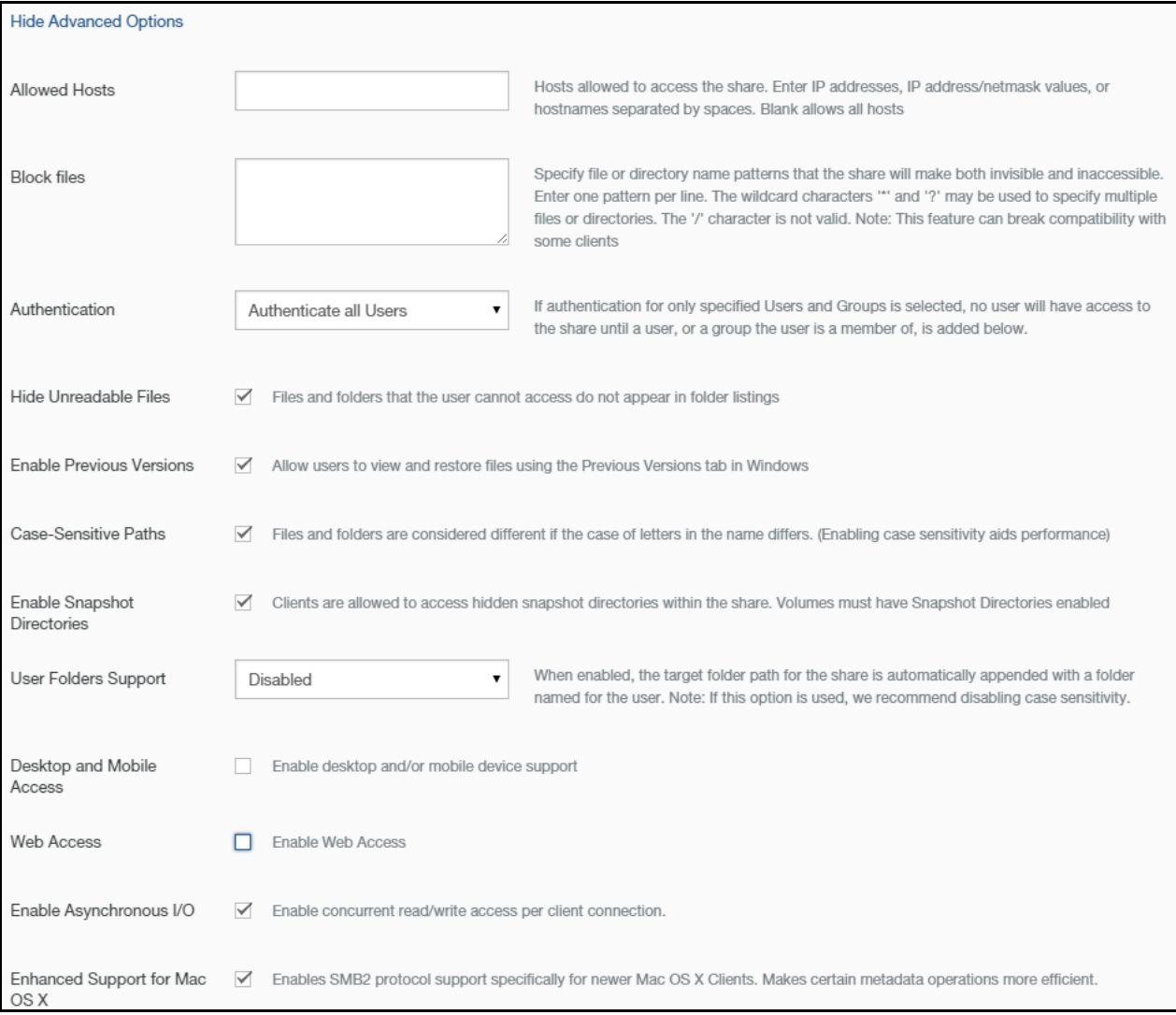

#### Figure 1-4: Advanced Options pane.

- 6. To enable Web Access to files and folders, including creating Shared Links, select the Web Access check box. The Web Access Settings pane appears. Continue with specific instructions at ["Enabling and Configuring Shared Links" on page](#page-4-0) 5.
- <span id="page-3-0"></span>7. To save changes to the CIFS share, click Save Share. The CIFS share is changed and is ready for use.

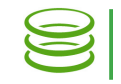

## <span id="page-4-0"></span>*Enabling and Configuring Shared Links*

In the Web Access Settings pane, you can specify details about Shared Links.

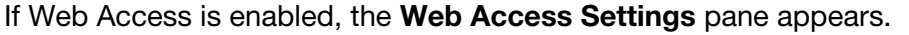

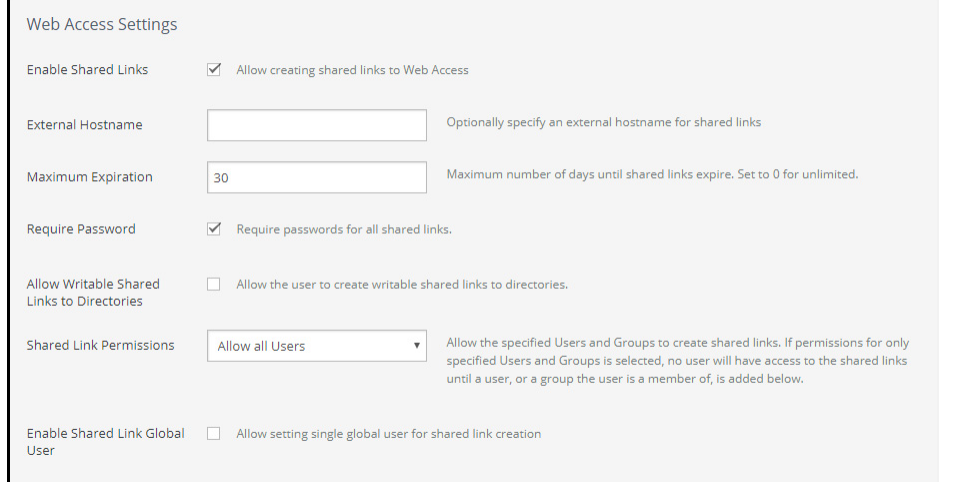

Figure 1-5: Web Access Settings pane.

To enable and configure Shared Links, follow these steps:

- 1. To allow creating Shared Links, select Enable Shared Links.
- 2. If Shared Links are enabled, in the External Hostname text box, optionally enter an external hostname that users can access for the shared links.
- 3. If Shared Links are enabled, in the Maximum Expiration text box, enter the maximum number of days until a Shared Link expires. To specify that there is no limit to the time until expiration, enter 0 (zero).
- 4. If Shared Links are enabled, to specify that any Shared Links must include a password, select Require Password.
- 5. If Shared Links are enabled, to allow creating Shared Links that permit writing to directories, select Allow Writable Shared Links to Directories.
- 6. If Shared Links are enabled, select either Allow all Users or Allow only specified Groups and Users from the Shared Link Permissions drop-down list.
- 7. If Shared Links are enabled, and you selected **Allow only specified Groups and Users**, you can specify the groups and users who can create Shared Links.

*Note:* If you specify groups and also specify users within the specified groups, the Access for the specified users is given by this table:

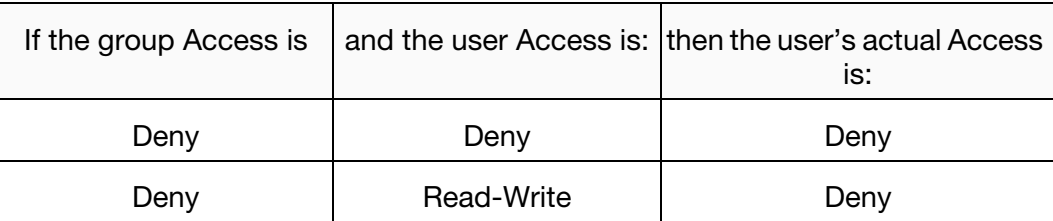

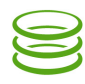

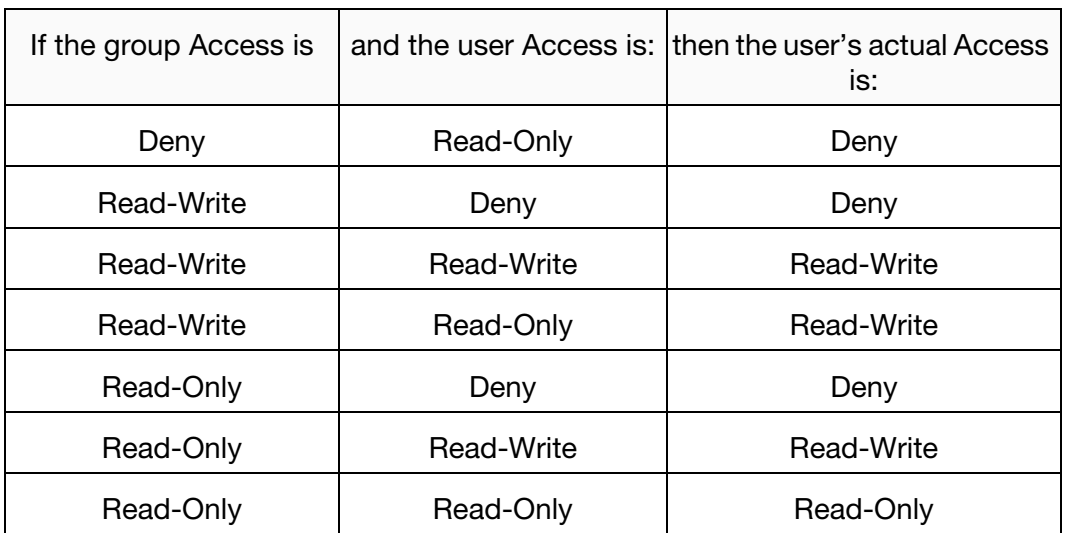

If a user is not a member of a specified group, then the Access specification for the user is not affected by the Access specification for the specified group.

Follow these steps:

- a. To add one group, follow these steps:
	- i. In the Groups area, click Add One. The Domain\Name search box appears.

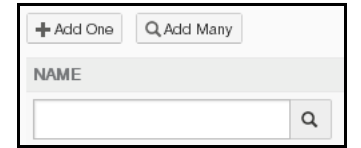

#### Figure 1-6: Add One Name search box.

ii. Enter a partial or complete group name, then click Search  $\mathbf Q$ . The Select Group dialog box appears, containing the partial or complete group name.

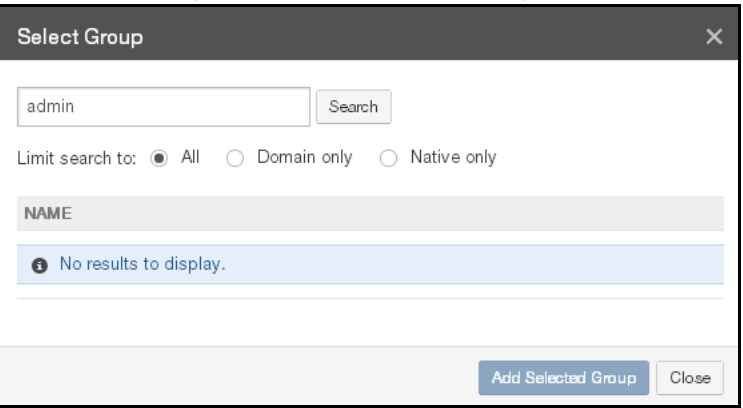

#### Figure 1-7: Select Group dialog box.

- iii. To control the range of the search, select one of the following:
	- All: To search through all groups.
	- Domain only: To search though domain groups only.

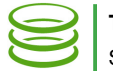

- Native only: To search through native groups only.
- iv. Click Search. A list of groups that match your search appears.
- v. Select the group, then click Add Selected Group. The selected group appears in the Groups area.

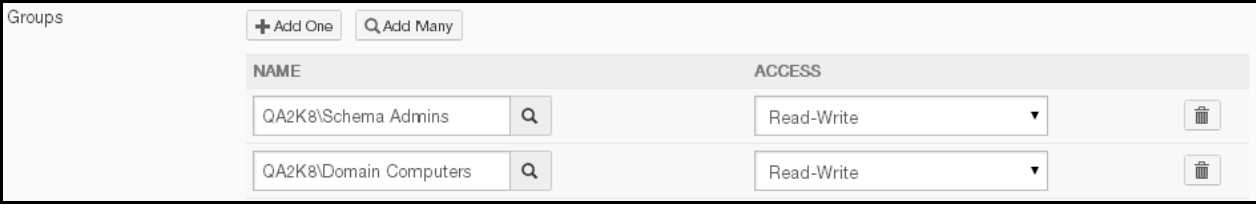

#### Figure 1-8: Groups area.

- b. To add more than one group, follow these steps:
	- i. In the Groups area, click Add Many. The Select Groups dialog box appears.
	- ii. In the **Search** text box, enter a partial or complete group name.
	- iii. To control the range of the search, select one of the following:
		- All: To search through all groups.
		- Domain only: To search though domain groups only.
		- Native only: To search through native groups only.
	- iv. Click Search. A list of groups that match your search appears.
	- v. Select the groups, then click Add Selected Groups. The selected groups appear in the Groups area.
- c. For each group in the Groups list, from the Access drop-down list, select either Read-Write, Read-Only, or Deny.
- d. To delete a group from the Groups list, click Delete next to the group name. The group is deleted from the list.
- e. To add one user, follow these steps:
	- i. In the Users area, click Add One. The Name search box appears.

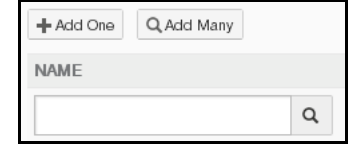

Figure 1-9: Add One Name search box.

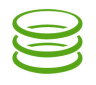

ii. Enter a partial or complete user name, then click **Search Q**. The **Select User** dialog box appears, containing the partial or complete user name.

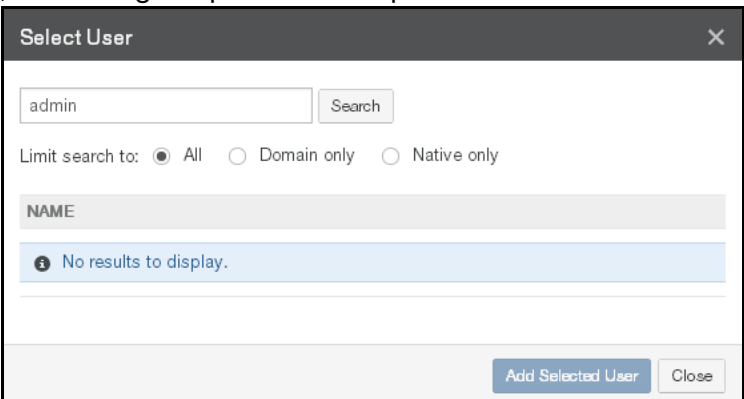

Figure 1-10: Select User dialog box.

- iii. To control the range of the search, select one of the following:
	- All: To search through all users.
	- Domain only: To search though domain users only.
	- Native only: To search through native users only.
- iv. Click Search. A list of users that match your search appears. Select the user, then click Add Selected User. The selected user appears in the Users area.

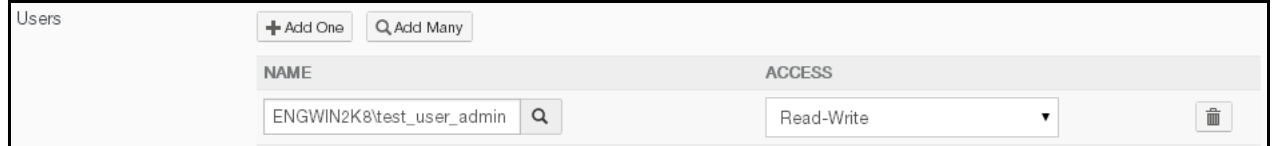

#### Figure 1-11: Users area.

- f. To add more than one user, follow these steps:
	- i. In the Users area, click Add Many. The Select Users dialog box appears.
	- ii. In the **Search** text box, enter a partial or complete user name.
	- iii. To control the range of the search, select one of the following:
		- All: To search through all users.
		- Domain only: To search though domain users only.
		- Native only: To search through native users only.
	- iv. Click Search. A list of users that match your search appears.
	- v. Select the users, then click Add Selected Users. The selected users appear in the Users area.
- g. For each user in the Users list, from the Access drop-down list, select either Read-Write, Read-Only, or Deny.

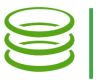

- h. To delete a user from the Users list, click Delete next to the user name. The user is deleted from the list.
- 8. If shared links are enabled, to enable a Shared Link Global User, select "Enable Shared Link Global User".

By enabling a Shared Link Global User, any shared links are associated with the Shared Link Global User, and not with a specific user. This helps ensure that shared links remain valid even when the credentials for a specific user change.

If you enable a Shared Link Global User, follow these steps:

- a. In the Username text box, enter an NT-compatible name of a user in an Active Directory domain.
	- *Important:* It is important that the password for this Shared Link Global User stay in sync with the Active Directory user account password. Therefore, you should use a dedicated service account for this Shared Link Global User, and this account should be configured with the "password never expires" option.
- b. In the **Password** text box, enter the password for this user. If you are editing the configuration of an existing share, and do not want this previously entered password to be changed, ensure that this text box is left blank.
- 9. Continue with the procedure at [step](#page-3-0) 7 on [page](#page-3-0) 4.

This completes the configuration of Web Access and enables Shared Links. You create Shared Links using the Web Access feature.

## *Creating Shared Links in Web Access*

You use Web Access to create Shared Links.

To create Shared Links, follow these steps:

1. Use a Web browser to access Web Access for your Nasuni Filer. The URL of the Web Access page is similar to the URL of the Nasuni Filer user interface. For example, if you use this URL to access your Nasuni Filer user interface:

https://yourfiler.example.com:8443/

then the URL of the Web Access page is:

https://yourfiler.example.com:443/

2. After you log in, the **Nasuni Web Access** page appears.

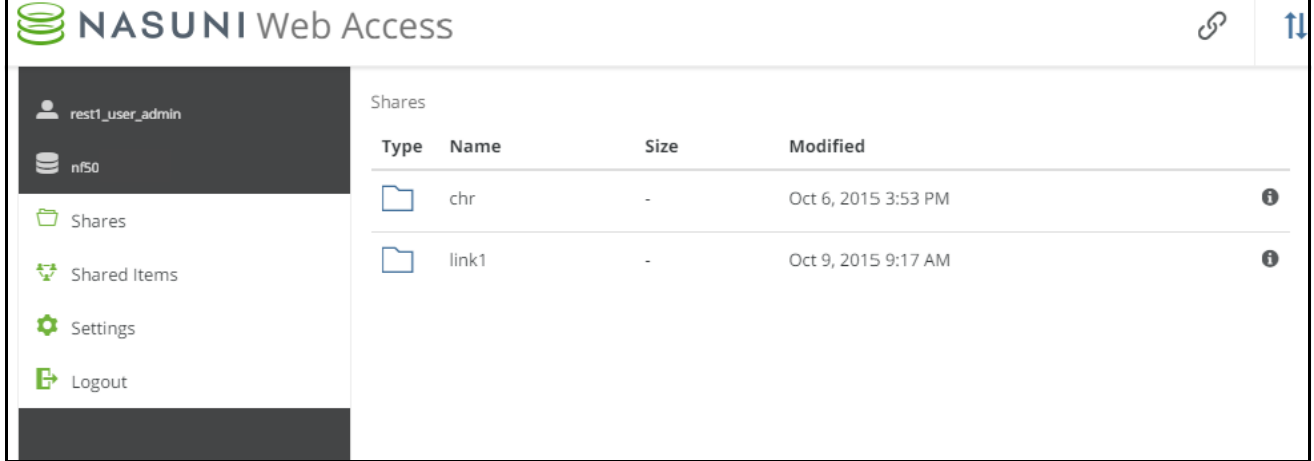

#### Figure 1-12: Nasuni Web Access page.

The Nasuni Web Access page shows a list of the CIFS shares available on this Nasuni Filer.

3. Navigate to the file or folder that you want to create a Shared Link to. For example, to open a CIFS share or directory, click the name of that CIFS share or directory. The contents appear as a list.

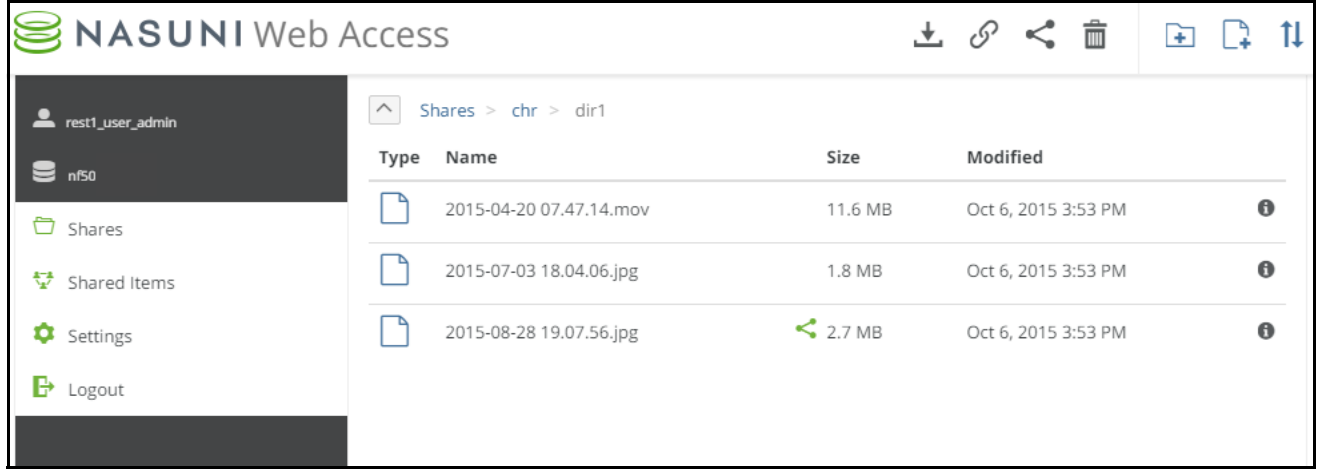

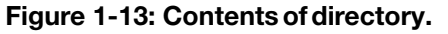

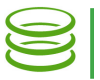

The path to the directory appears above the list on the left. To navigate to a higher point in the directory hierarchy, click one of the directory names in the path.

- 4. To create a Shared Link to a folder or file, select the item, then click the Share public link button  $\leq$  above the list on the right. If the button does not appear, either Shared Links is not enabled for the CIFS share, or the user does not have permission. See "Enabling and [Configuring Shared Links" on page](#page-4-0) 5.
- 5. The Share Public Link dialog box appears.

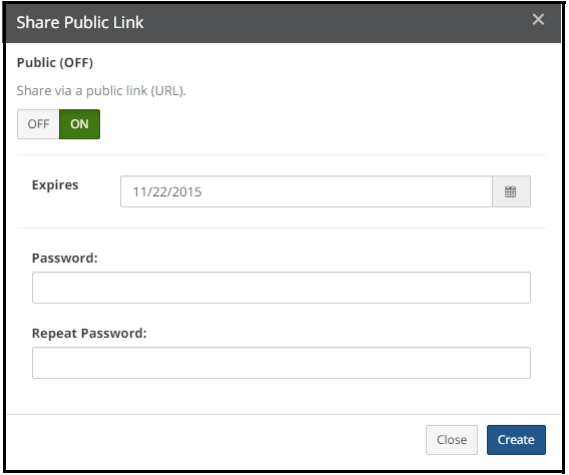

Figure 1-14: Share Public Link dialog box.

*Note:* If "Shared Link Global User" is enabled for this share, the link URL also appears in this dialog box.

Click **On**, then select an expiration date and the type of access. If a password is required, enter the password for this item. Click Create.

6. The Share Public Link dialog box appears, displaying the Shared Link URL.

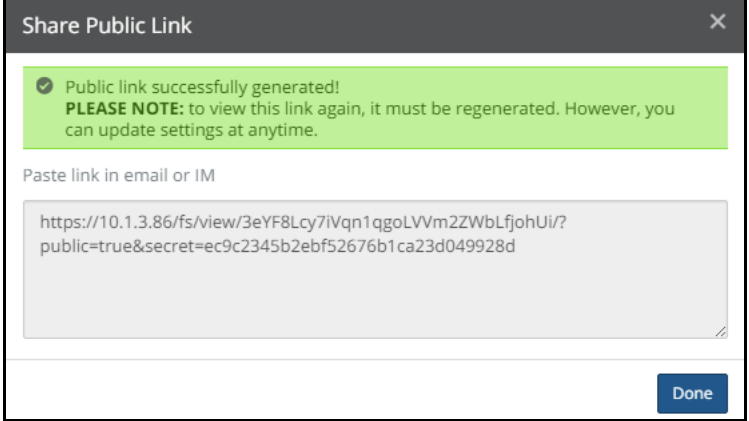

Figure 1-15: Share Public Link dialog box with Shared Link URL.

You can copy the text of the internal link URL for use elsewhere. The link opens an instance of Web Access and displays the linked object. The link works only until the specified expiration date. If a password is required, the password must be entered to access the linked object.

*Tip:* You cannot create an internal link to folders created by using the "%U" wildcard in the CIFS share name.

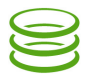

7. You can change the Shared Link for an item by selecting the item with the Shared Link and clicking the Share public link button  $\leq$  above the list on the right. The Share Public Link dialog box appears.

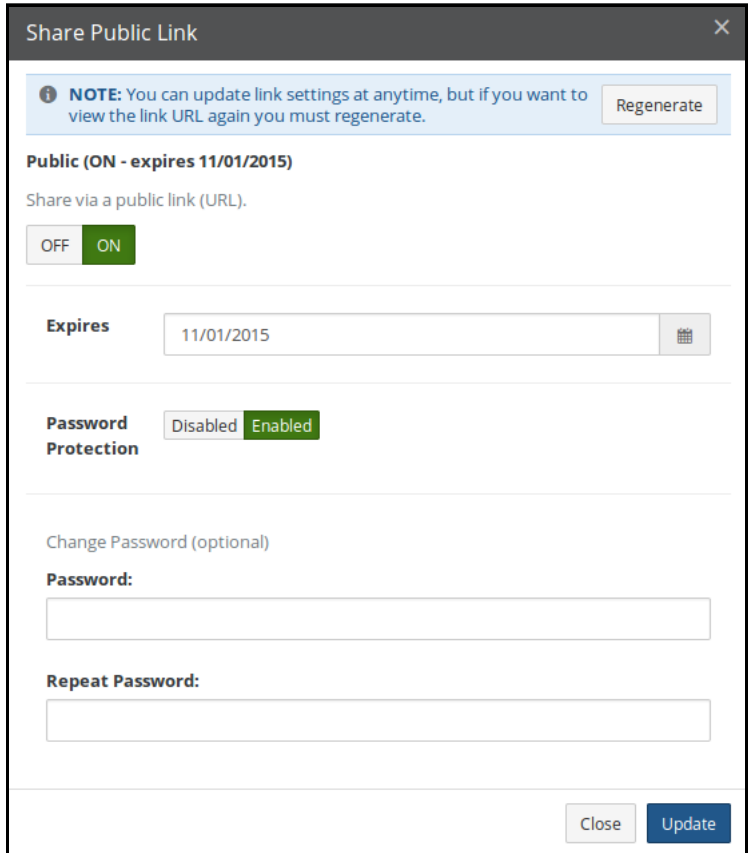

Figure 1-16: Share Public Link dialog box.

To view the Shared Link URL again, click Regenerate.

You can toggle the Shared Link On or Off.

You can select an expiration date and the type of access.

If a password is required, you can enter the password for this item.

Click Update. The Share Public Link dialog box appears, displaying the Shared Link URL.

You can now distribute the Shared Link to users.

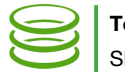

## *Using Web Access*

You can access CIFS share data or NFS export data stored in the Nasuni Filer using Web Access. After you log in, the Nasuni Web Access page appears.

| $\overline{\phantom{a}}$<br>. .<br>SNASUNI Web Access |                        |                          |                     | 1l<br>5'         |
|-------------------------------------------------------|------------------------|--------------------------|---------------------|------------------|
| est1_user_admin<br>$\mathbf{S}$ nf50                  | Shares<br>Name<br>Type | Size                     | Modified            |                  |
| □ Shares                                              | chr                    | $\overline{\phantom{a}}$ | Oct 6, 2015 3:53 PM | $\bf \bm \theta$ |
| Shared Items                                          | link1                  | $\overline{\phantom{a}}$ | Oct 9, 2015 9:17 AM | $\mathbf 0$      |
| Settings                                              |                        |                          |                     |                  |
| $\mathbf{B}$ Logout                                   |                        |                          |                     |                  |
|                                                       |                        |                          |                     |                  |

Figure 1-17: Nasuni Web Access page.

The Nasuni Web Access page shows a list of the CIFS shares available on this Nasuni Filer.

*Tip:* You can change the logo and the primary and secondary colors of the Web Access display for branding purposes.

## Opening a CIFS share or directory

To open a CIFS share or directory, click the name of that CIFS share or directory. The contents appear as a list.

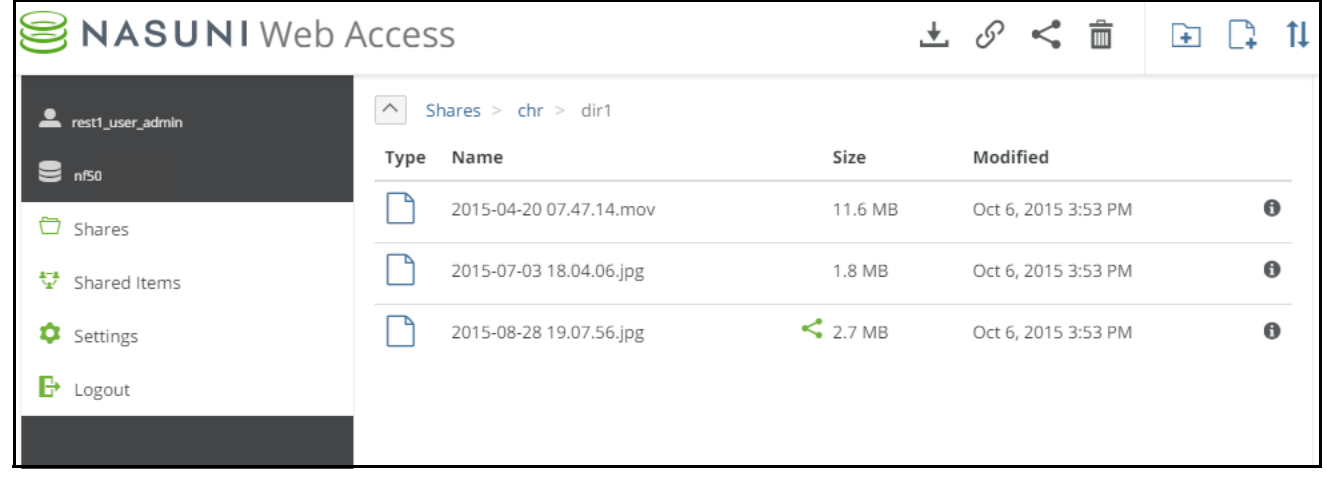

#### Figure 1-18: Contents of directory.

The path to the directory appears above the list on the left. To navigate to a higher point in the directory hierarchy, click one of the directory names in the path.

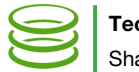

## Sorting directory

To sort the display, click the Sort button  $\prod$  in the upper right, then select Type, Name, Size, or Modified from the list.

## Uploading file

*Tip:* Before adding data to a Nasuni Filer, it is a Best Practice to clean up historical and orphaned SIDs. This can help prevent later difficulties with permissions. For more details, see [CIFS Permissions Best Practices](http://info.nasuni.com/hubfs/Nasuni.com-assets/Support-Docs/CIFS-Permissions-Best-Practices.pdf).

To upload a file to this directory, click the Upload files button  $\Box$  above the list on the right. The Upload Files dialog box appears.

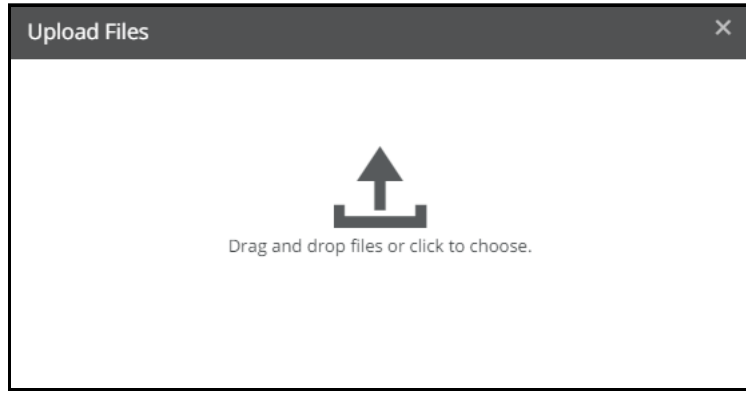

Figure 1-19: Upload Files dialog box.

To navigate to the files to upload, click Choose Files. Alternatively, drag and drop the selected files onto the drag and drop area.

*Tip:* If a file already exists with the same name as the file you are uploading, you are asked to confirm overwriting the existing file. Alternatively, click Done.

## Downloading files and folders

To download a file, several files, or a folder, first select the items to download. You can click on a single item to select it, or Ctrl-click on multiple items to select them all. The Download icon appears in the upper row.

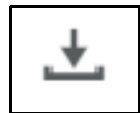

#### Figure 1-20: Download icon.

When you have selected all the items to download, click the **Download** button. Your Web browser then downloads the items as it has been configured. If you download multiple files or a folder, the result is a .zip file.

*Tip:* The largest file that can be downloaded using Web Access is 2 GB.

*Tip:* You can download at most 2,000 files at a time.

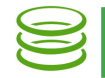

## Creating folders

To create a folder inside this folder, click the Add Folder button  $\rightarrow$  above the list on the right. Enter a name for the new folder.

## Creating internal links to files or folders

To create an internal link URL to a file or folder in Web Access, select the file or folder, then click the Get internal link button  $\mathcal{P}$  above the list on the right. The Share Internal Link dialog box appears.

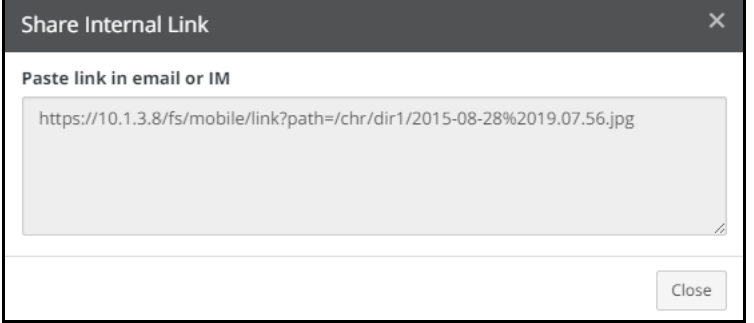

Figure 1-21: Share Internal Link dialog box.

You can copy the text of the internal link URL for use elsewhere. The link opens an instance of Web Access and displays the linked object.

*Tip:* You cannot create an internal link to folders created by using the "%U" wildcard in the CIFS share name.

## Shared Links

A shared link is a URL that points to a specific file or folder within Web Access. This can be useful for providing a trusted partner or contractor with access to a folder or file that they do not have credentials to access directly.

Shared links are only available for CIFS shares.

*Tip:* After a recovery, if any of the original source Nasuni Filer's CIFS shares had Shared Links defined, these links must be regenerated. Use Web Access to view links that must be regenerated, and regenerate them.

## Opening file

To access a file, click the file name. If the file is of a format that the browser can handle (such as graphics, text, or HTML), a preview of the file opens in the browser. Streaming video does not work with self-signed certificates.

*Note:* The document preview feature of Nasuni Web Access requires a minimum of 8 GiB in version OS7 of the Nasuni Filer base operating system.

If the file is of a format that the browser does not recognize, you have the option of downloading the file.

Alternatively, right-click the file name, and select the desired action from the browser's drop-down list.

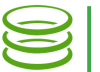

*Note:* The document preview feature of Nasuni Web Access requires a minimum of 8 GiB and version OS7 of the Nasuni Filer base operating system.

*Note:* The maximum file size for preview is 250 MB.

Previews appear in a separate display box. When the preview box appears, you can navigate to the next and previous files in the folder using right and left arrows.

Audio and video previews include controls to start, pause, mute, unmute, adjust volume, and display fullscreen.

You can scroll forwards and backwards through multipage documents using your mouse scroll function.

If the file is of a format that the browser does not recognize, you are offered the option of downloading the file.

If the display takes a while to present, a message appears offering you the option of downloading the file. If the display takes longer than 20 seconds to appear, a message appears offering you the option of downloading the file.

## Viewing details

To view details of an item, select the item, then click the View Details button  $\Omega$  at the upper right of the page.

If the item is a directory, the **Directory Info** pane appears.

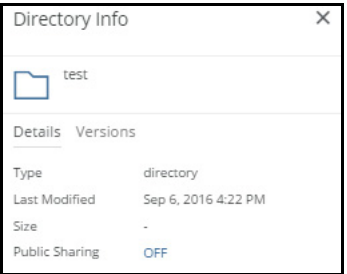

Figure 1-22: Directory Info pane.

The name of the directory appears, as well as the date last modified and an indication of whether the directory is shared.

To view other versions of the directory, if available, click Versions. A list of available versions appears.

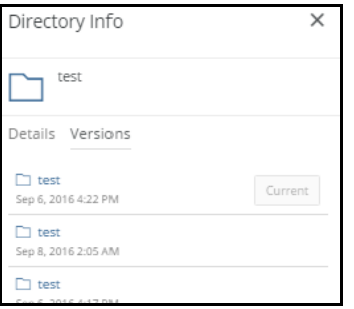

Figure 1-23: Directory Info Versions pane.

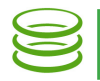

To open a previous version of the selected directory, click a version in the list. That version of the directory is selected. To exit from the selected version, click "X" at the top of the page.

If the item is a file, the File Info pane appears.

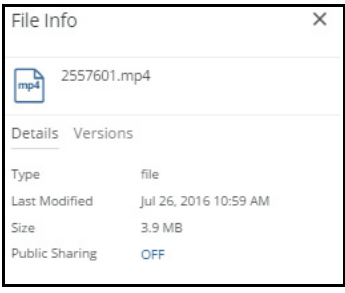

Figure 1-24: File Info pane.

The name of the file appears, as well as the date last modified, the size, and an indication of whether the file is shared.

*Note:* Nasuni's display of size might differ from other indications of size, such as Windows Explorer and other utilities. Typically, such utilities display only the size of the data currently present in the local cache, while Nasuni displays the full size, regardless of where the data is.

To view other versions of the file, if available, click **Versions**. A list of available versions appears. To open a previous version of the selected file, click a version in the list. That version of the file is selected. To exit from the selected version, click "X" at the top of the page.

## Deleting file or empty directory

To delete a file or empty directory, select the item, then click the Delete button  $\frac{1}{\prod_{i=1}^{n}}$  in the upper right. A dialog box appears. Click Delete to delete the item.

*Note:* The directory must be empty before you delete it.

*Tip:* On a Nasuni Filer, non-empty directories that contain only blocked files appear empty to a client, and might lead to unexpected behavior when attempting to delete those directories. For example, if a directory contains only blocked files, and you try to delete that directory, the directory is removed from view temporarily, but is not deleted, and reappears upon refresh. In Windows, the Nasuni Filer sends the error STATUS\_DIRECTORY\_NOT\_EMPTY to report that the delete failed, but Windows does not act on that error.

## Showing hidden files

To show hidden files, click the Settings button **T** on the left. A dialog box appears. To show hidden files, select Yes, then click Save.

## Nasuni Filer user interface

To go to the Nasuni Filer user interface, click the user name in the top right corner, then select Filer Admin Access from the drop-down list.

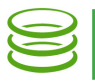

## Logging out

To logout from this page, click the user name in the top right corner, then select Logout from the dropdown list.

## Nasuni Corporate Web Site

To visit the Nasuni corporate Web site, click the user name in the top right corner, then select Visit Nasuni.com from the drop-down list.

Copyright © 2010-2018 Nasuni Corporation. All rights reserved.

Nasuni Corporation | One Marina Park Drive, Boston, MA 02210 | 1.857.444.8500 | [www.nasuni.com](http://www.nasuni.com)